# **Mac'de Dell Display Manager** Kullanıcı Kılavuzu

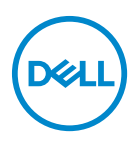

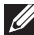

**NOT: NOT, bilgisayarınızı daha iyi kullanmanıza yardımcı olacak önemli bilgileri göstermektedir.**

**© 2021 Dell Inc. veya yan kurumları. Tüm hakları saklıdır.** Dell, EMC ve diğer ticari markalar Dell Inc.'in veya yan kuruluşlarının ticari markalarıdır. Diğer ticari markalar kendi sahiplerinin ticari markaları olabilir.

2021 - 09

Rev. A00

# **İçindekiler**

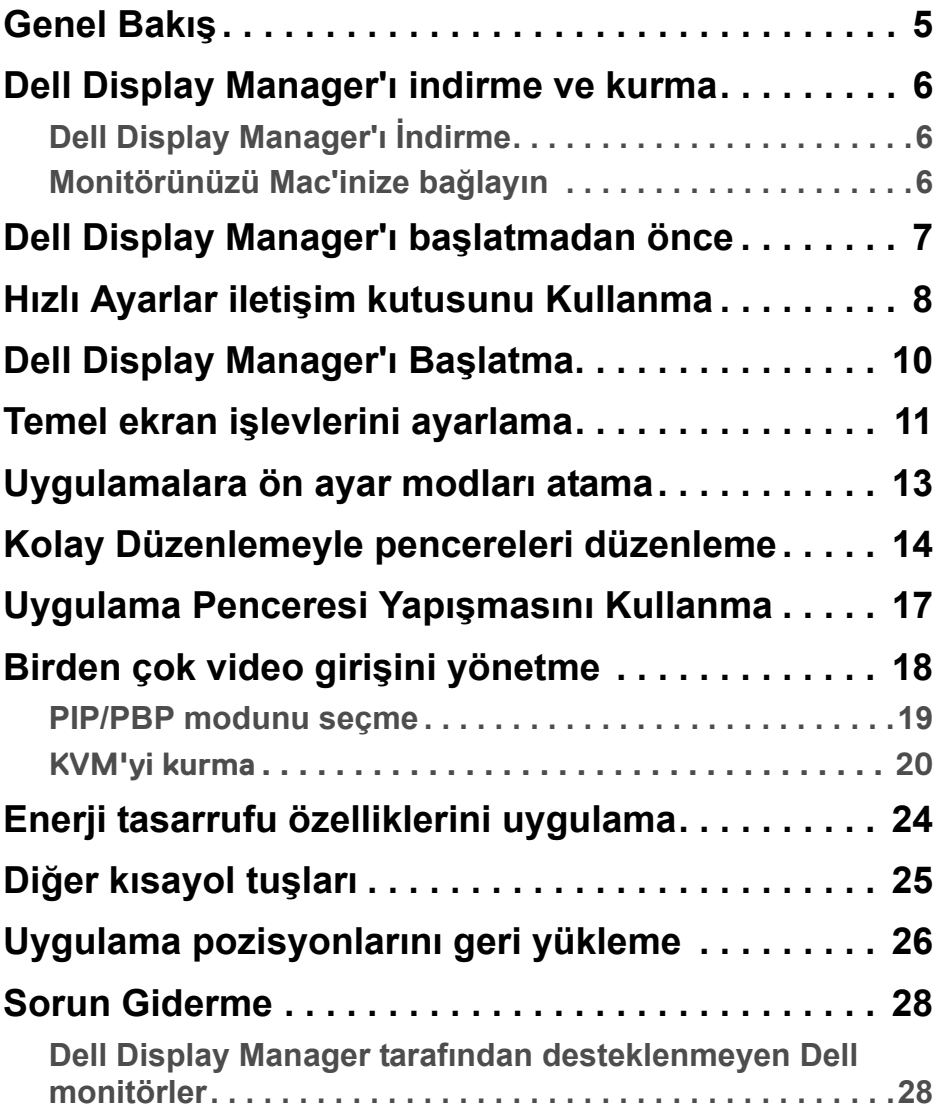

 **│ 3**

 $(\nabla)$ 

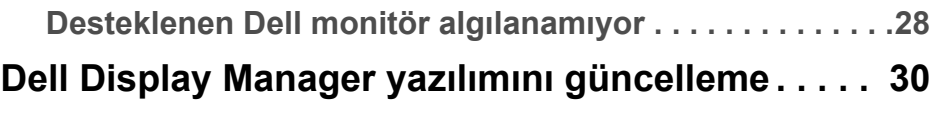

 $($ 

# <span id="page-4-0"></span>**Genel Bakış**

Dell Display Manager (DDM), bir monitörü ya da bir monitör grubunu yönetmek için kullanılan bir Apple macOS uygulamasıdır.

Dell Display Manager, belirli Dell monitörlerinde gösterilen görüntünün kullanıcı tarafından ayarlanmasını, otomatik ayarların belirlenmesini, enerji yönetimi, pencere düzenlemesi, görüntü döndürme ve diğer özelliklerin kullanılmasını sağlar.

Dell Display Manager'ı yükledikten sonra, sisteminiz her başlatıldığında çalışır. Durum menüsünde, imlecinizi simgenin üzerine getirdiğinizde bağlı monitörler hakkında bilgi içeren bir hızlı erişim simgesi bulunur.

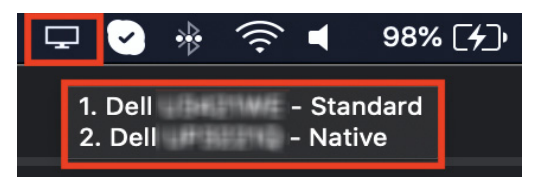

- **NOT: Donanıma bağlı bazı özellikler yalnızca bu özellikleri destekleyen monitörlerde bulunur. Hangi özelliklerin mevcut olduğu hakkında bilgi için monitörünüzün kullanım kılavuzuna bakın.**
- **NOT: Bu belgedeki ekran görüntüleri yalnızca açıklama amaçlıdır. Bazı özellikler monitörünüz tarafından desteklenmiyor olabilir.**

DØ

# <span id="page-5-0"></span>**Dell Display Manager'ı indirme ve kurma**

### <span id="page-5-1"></span>**Dell Display Manager'ı İndirme**

**<https://www.dell.com/support>** adresinden monitörünüzü arayın veya monitörü girin. İndirilenler listesinden Mac için Dell Display Manager'ı indirin ve Mac'inize yükleyin.

### <span id="page-5-2"></span>**Monitörünüzü Mac'inize bağlayın**

**1.** Mac'inizi monitörünüzün kullanıcı kılavuzunda açıklandığı gibi monitöre bağlayın.

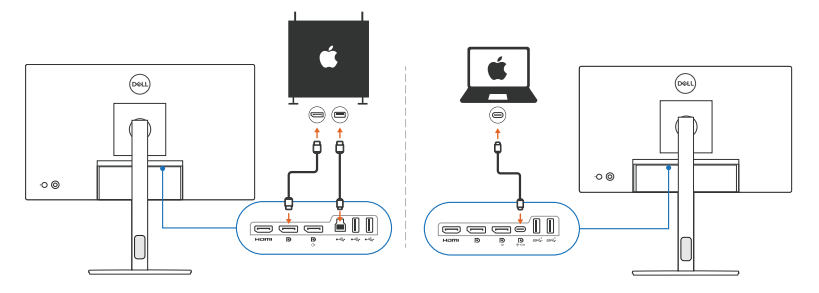

- **NOT: Bağlantı şemaları yalnızca açıklama amaçlıdır. Monitörünüzü bağlama hakkında eksiksiz bilgi için monitörünüzün kullanıcı kılavuzuna bakın.**
- **NOT: Mac'iniz ve monitörünüz arasında USB Type-C kablosunun veya USB yukarı akış (USB Type-B) kablosunun bağlı olduğundan emin olun.**

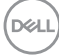

### <span id="page-6-0"></span>**Dell Display Manager'ı başlatmadan önce**

Dell Display Manager'ı başlatmadan önce, monitörünüzün Ekran Görüntüsü menüsünde **Others (Diğerleri)**'e gidin ve **DDC/CI** özelliğinin etkinleştirildiğinden emin olun.

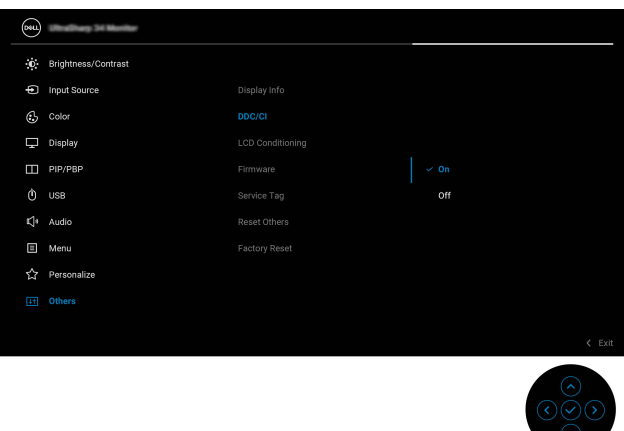

Dell Display Manager'ı ilk kez başlatırken, uygulama Mac'inizde **Screen Recording and Accessibility (Ekran Kaydı ve Erişilebilirlik)** ayrıcalıklarına erişim isteyecektir.

**Open System Preferences (Sistem Tercihlerini Aç)**'a tıklayın ve **Screen Recording (Ekran Kaydı)** ve **Accessibility (Erişilebilirlik)**'i etkinleştirmek için ekrandaki talimatları izleyin.

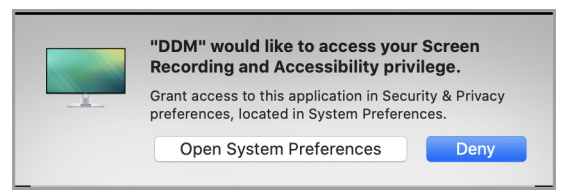

**NOT: Dell Display Manager'ın Mac'inizde başlatılması için Screen Recording (Ekran Kaydı) ve Accessibility (Erişilebilirlik) ayrıcalıkları verilmelidir.**

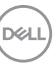

# <span id="page-7-0"></span>**Hızlı Ayarlar iletişim kutusunu Kullanma**

Durum çubuğundaki Dell Display Manager simgesine tıklamak **Hızlı Ayarlar** iletişim kutusunu açar. Bilgisayara birden fazla Dell monitör bağlandığında, açılır menüden herhangi bir monitörü seçebilirsiniz.

**Hızlı Ayarlar** iletişim kutusu, monitörün yapılandırılması gibi yaygın olarak kullanılan özelliklere hızlı erişim sağlar:

- Çözünürlük
- Parlaklık ve Kontrast
- Ön ayarlar (otomatik veya manuel mod)

Hızlı seçim için son kullanılan düzenlerin bir listesi mevcuttur. Dell Display Manager arabirimindeki **Easy Arrange (Kolay Düzenleme)** sekmesinden diğer düzenlere erişmek için **More Options (Daha Fazla Seçenek)** üzerine tıklayın.

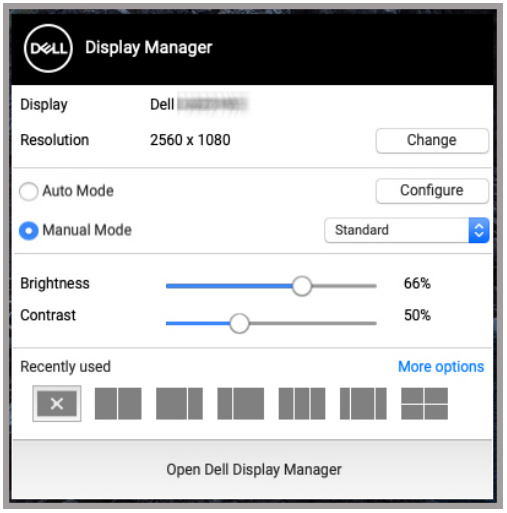

**NOT: Dell Display Manager, Mac'inizde uygulanan özelleştirilmiş Sistem Tercihleriyle eşleşir.**

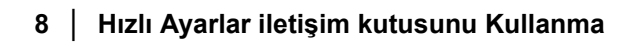

DØLI

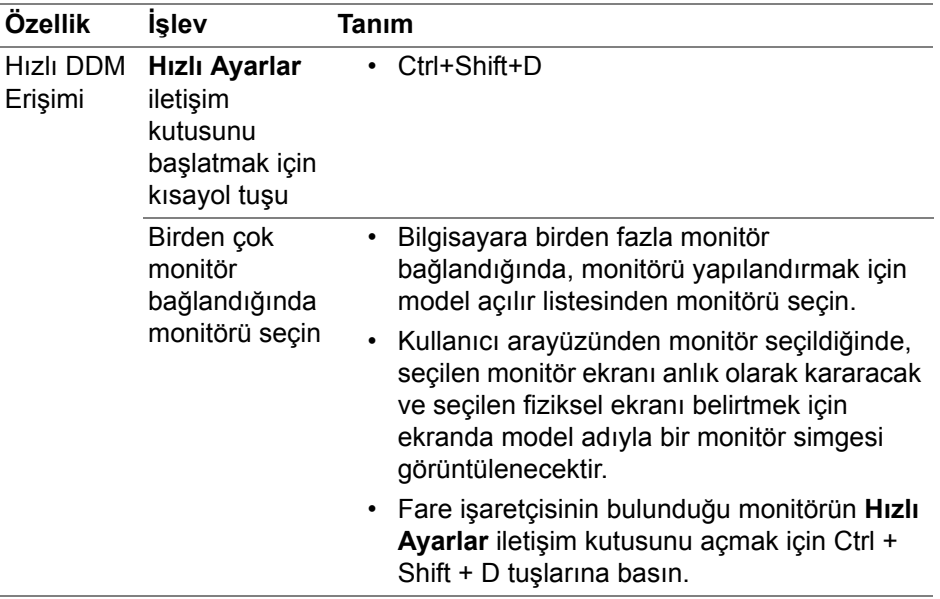

 $(\nabla \times L)$ 

# <span id="page-9-0"></span>**Dell Display Manager'ı Başlatma**

Dell Display Manager'ı aşağıdaki yöntemlerden biriyle başlatın:

• Durum çubuğundaki DDM simgesine sağ tıklayın ve **Open Dell Display Manager... (Dell Display Manager'ı Aç...)** öğesini seçin.

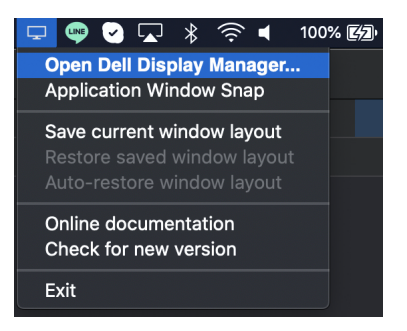

• **Hızlı Ayarlar**'dan **Open Dell Display Manager (Dell Display Manager'ı Aç)**'a tıklayın.

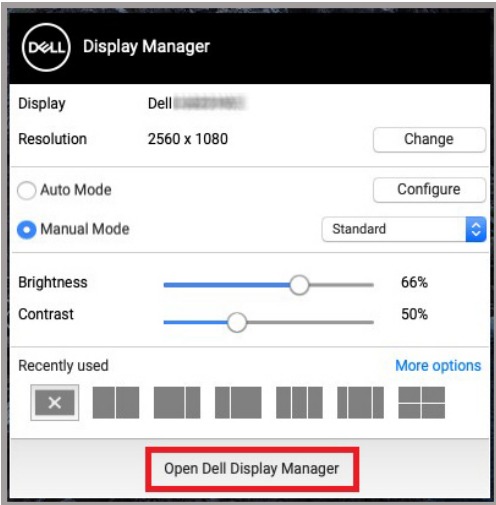

DELI

### <span id="page-10-0"></span>**Temel ekran işlevlerini ayarlama**

Dell Display Manager menüsünde, **Basic (Temel)** işlevleri değiştirmek için Temel sekmesine erişin.

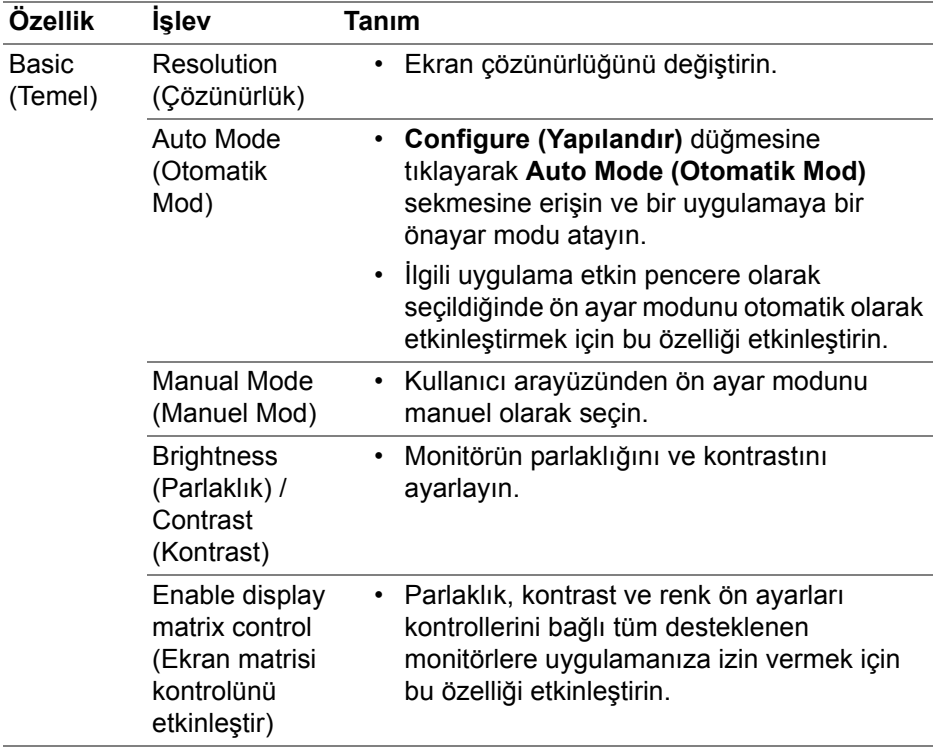

**NOT: Birden fazla monitör bağlandığında "Enable display matrix control" (Ekran matrisi kontrolünü etkinleştir) etkindir.**

DELI

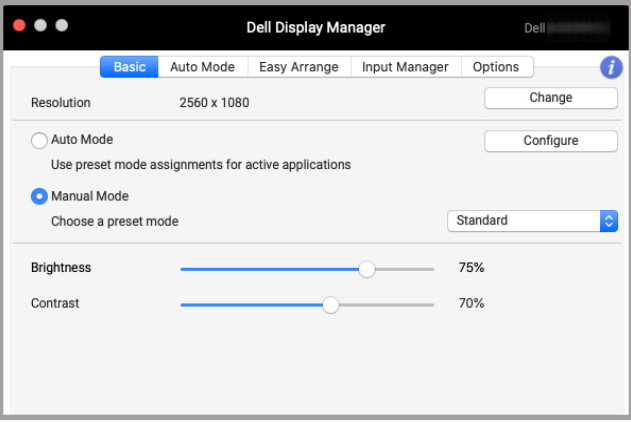

**Tek monitör bağlantısı kullanıcı arayüzü**

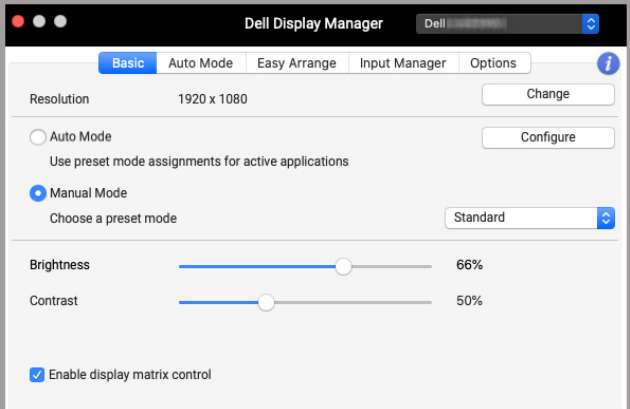

#### **Çoklu monitör bağlantısı - Enable display matrix control (Ekran matrisi kontrolünü etkinleştir)**

# <span id="page-12-0"></span>**Uygulamalara ön ayar modları atama**

**Auto Mode (Otomatik Mod)** sekmesi herhangi bir **Preset Mode (Ön Tanımlı Mod)**'nu bir uygulama ile ilişkilendirmenize olanak tanır. **Basic (Temel)** sekmesinde **Auto Mode (Otomatik Mod)** etkinleştirildiğinde, ilgili uygulama etkinleştirildiğinde Dell Display Manager otomatik olarak ilgili **Preset Mode (Ön Tanımlı Mod)** geçer. Belirli bir uygulamaya atanmış **Preset Mode (Ön Tanımlı Mod)**, her bağlı monitörde aynı olabilir ya da bir monitörden diğerine farklılık gösterebilir.

Atama listesine yeni bir uygulama eklemek amacıyla uygulamayı aramak için Bulucu'ya gidin, Bulucu'dan sürükleyin ve mevcut listeye bırakın. Ön ayarı uygulamayla ilişkilendirmek için **Preset Mode (Ön Tanımlı Mod)** modu açılır listesinden ön ayarı seçin.

**NOT: Yığın dosyalar komut dosyaları ve kısayolların yanı sıra zip arşivleri ya da sıkıştırılmış dosyalar gibi çalıştırılamayan dosyalar için Preset Mode (Ön Tanımlı Mod) atamaları desteklenmemektedir.**

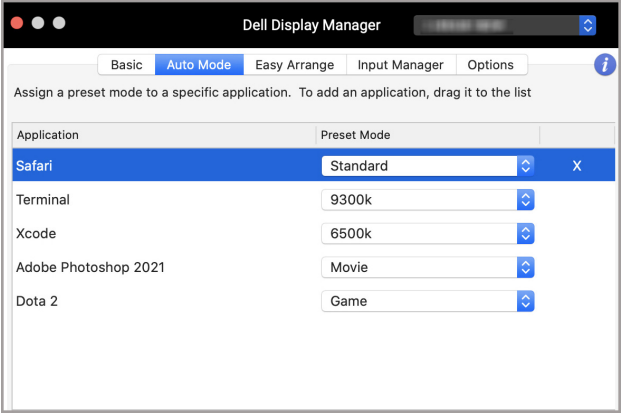

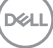

### <span id="page-13-0"></span>**Kolay Düzenlemeyle pencereleri düzenleme**

**Easy Arrange (Kolay Düzenleme)** sekmesi, monitördeki uygulama penceresi organizasyonunu basitleştirir. Kullanmak için:

- **1.** Ekranı sanal olarak birden çok bölgeye bölmek için önceden tanımlanmış düzenden herhangi birini seçin.
- **2.** Uygulamayı bölgede konumlandırmak için seçtiğiniz bölgeye sürükleyin. Uygulama seçilen bölgeye yapışacaktır.

Daha fazla düzen keşfetmek için > simgesine tıklayın. Özel bir düzen oluşturmak için, açılan pencereler için bölgeyi yeniden boyutlandırarak uygulama bölgesi konumlandırmasını düzenleyin ve ardından düzeni özel düzen olarak kaydetmek için **Save (Kaydet)** üzerine tıklayın.

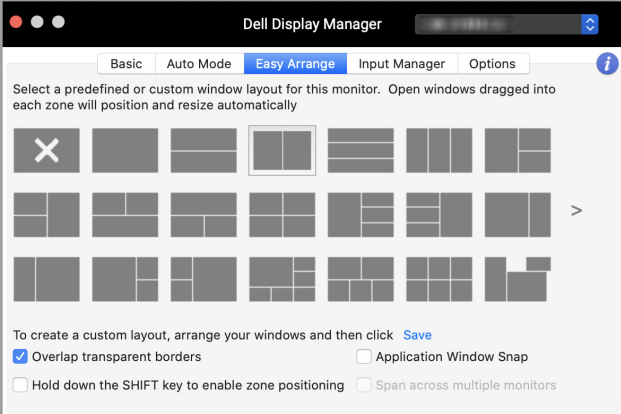

DELI

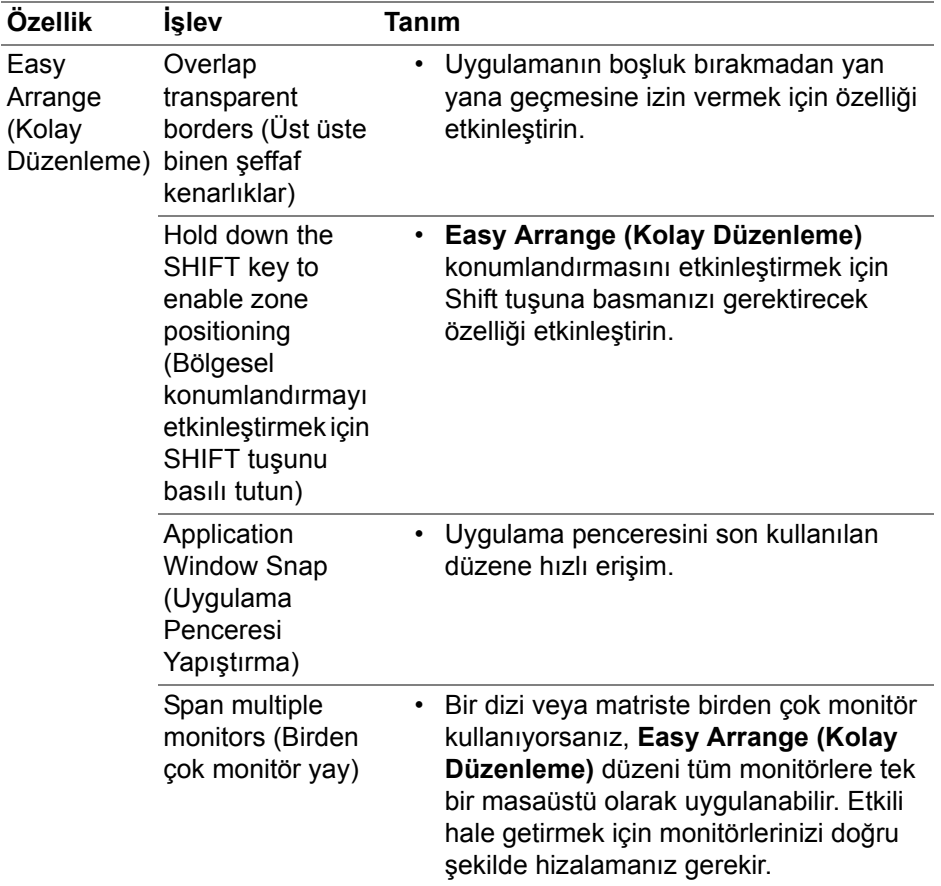

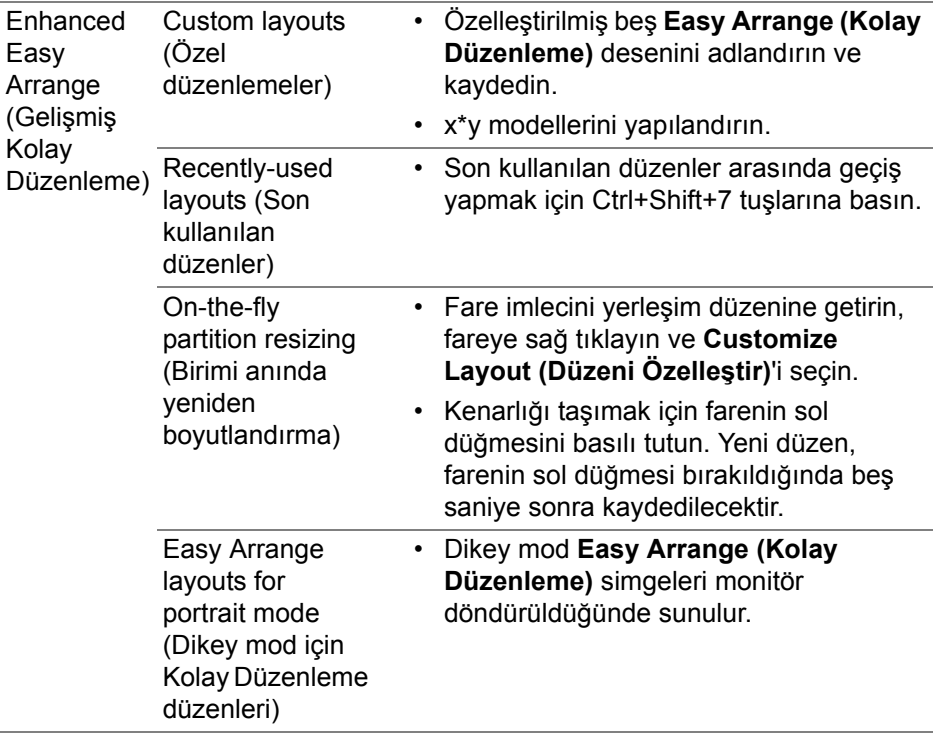

**NOT: Bir uygulama penceresi Easy Arrange (Kolay Düzenleme) tarafından tanımlanan bölgeye sığmazsa, uygulama düzgün görüntülenmeyebilir.**

**NOT: Easy Arrange (Kolay Düzenleme) işlevini kullanmadan önce Mac "Display have separate spaces" (Ekranda ayrı boşluklar var) seçeneğini devre dışı bırakın.**

DELI

### <span id="page-16-0"></span>**Uygulama Penceresi Yapışmasını Kullanma**

**Application Window Snap (Uygulama Penceresi Yapıştırma)**, herhangi bir ekranda uygulama yerleşimini hızlı bir şekilde sağlamak için tasarlanmıştır. Dell Display Manager'da bu işlev etkinleştirildiğinde, uygulamanın sürüklenmesi, yakın zamanda kullanılan **Easy Arrange (Kolay Düzenleme)** düzenlerini içeren kayan bir menüyü tetikler. Pencere yerleşimini gerçekleştirmek için uygulamayı listelenen düzenlerden herhangi birine bırakın.

Bu özelliği aşağıdaki yöntemlerden biriyle etkinleştirebilirsiniz:

• Durum çubuğundaki **Hızlı Ayarlar** menüsünden seçeneği işaretleyin.

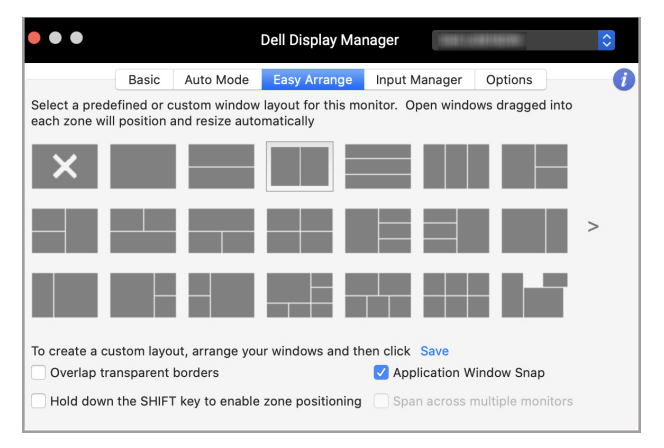

• Durum çubuğundaki DDM simgesine sağ tıklayın ve işlevi etkinleştirmek için **Application Window Snap (Uygulama Penceresi Yapıştırma)** öğesini seçin.

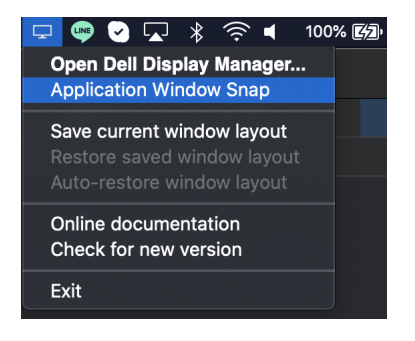

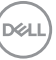

# <span id="page-17-0"></span>**Birden çok video girişini yönetme**

**Input Manager (Giriş Yöneticisi)** sekmesi, Dell monitörünüze bağlanan birden fazla video girişini yönetmeniz için güvenilir yol sunar. Bu, birden fazla bilgisayarda çalışırken girişler arasında geçiş yapmayı kolaylaştırır.

Monitörünüz için mevcut olan tüm video girişi bağlantıları listelenmiştir. Her girişi bir adla atayabilirsiniz. Düzenledikten sonra değişikliklerinizi kaydedin.

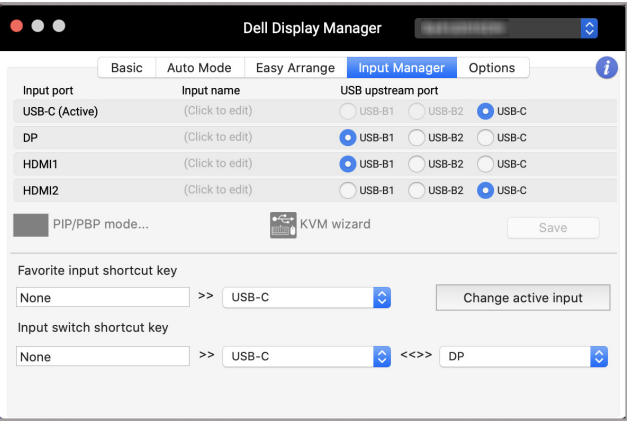

#### **NOT: Mevcut girişler için monitörünüzün kullanıcı kılavuzuna bakın.**

Favori girişinize hızlı erişim için kısayol tuşları atayın ve iki giriş arasında geçiş yapın. Alternatif olarak, açılır menü listesinden giriş kaynağını değiştirin.

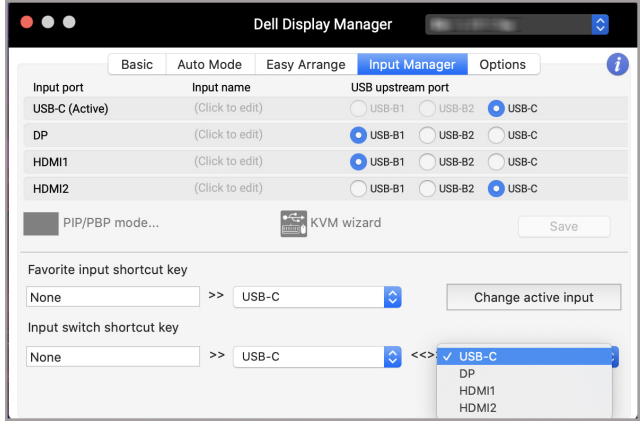

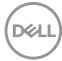

#### <span id="page-18-0"></span>**PIP/PBP modunu seçme**

**1.** Desteklenen modellerde bölünmüş ekran işlevini etkinleştirmek için **PIP/ PBP mode... (PIP/PBP modu...)** (Resim İçinde Resim/ResimYanında Resim) simgesine tıklayın.

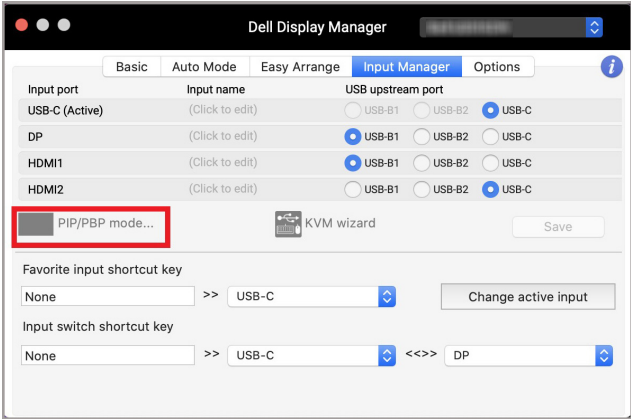

**2.** Ekranı ihtiyaçlarınıza göre bölmek için bir hedef pencere boyutu seçin.

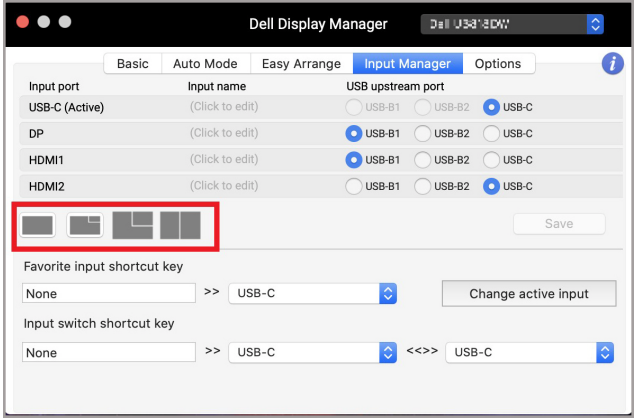

**D**<sup></sup>

### <span id="page-19-0"></span>**KVM'yi kurma**

Çekirdek Tabanlı Sanal Makine (KVM) özelliğini destekleyen monitörler için, **KVM wizard (KVM sihirbazı)** simgesine tıklayın ve monitöre bağlanan aygıtları ayarlamak için ekrandaki sihirbaz akışını izleyin.

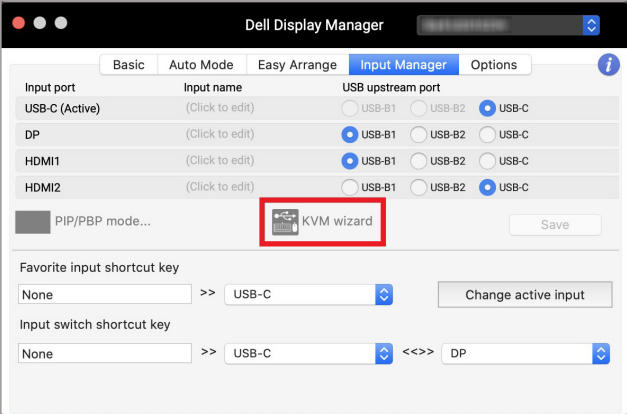

Ekran sihirbazı akışı aşağıdaki ekran görüntülerinde gösterilmektedir.

**1.** Monitörünüzün bağlı olduğu kaynak sayısını seçin.

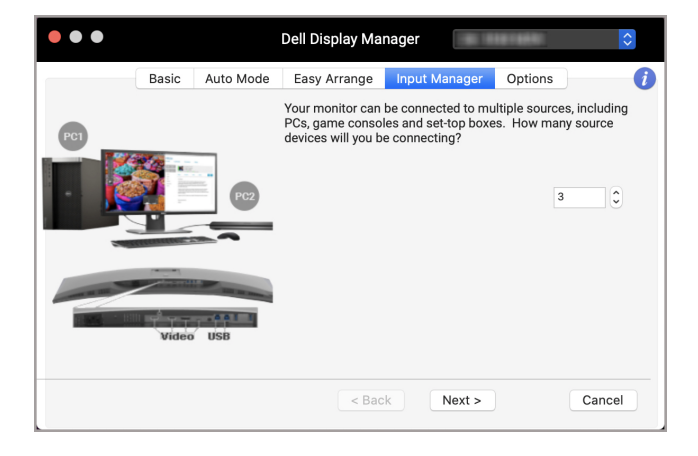

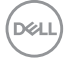

**2.** Giriş kaynaklarını USB bağlantılarıyla eşleştirin ve tercih edilen adları atayın.

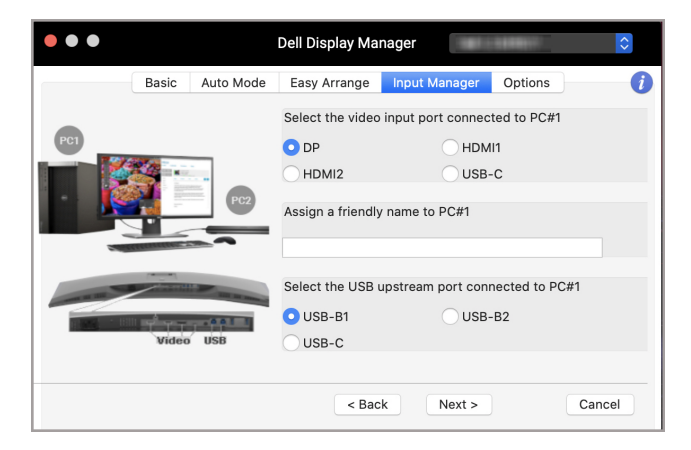

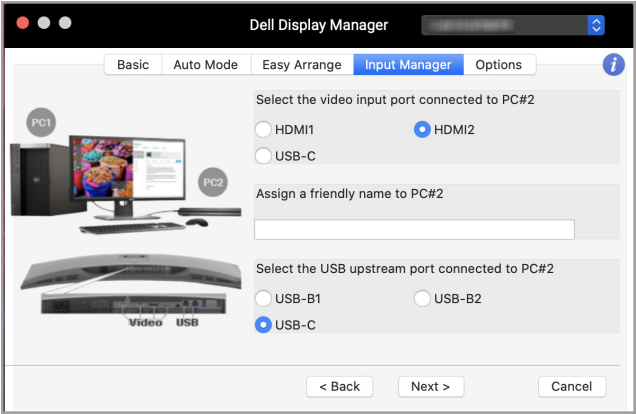

DELI

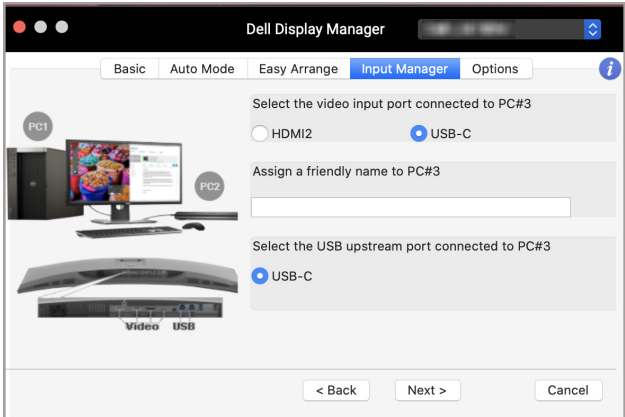

**3.** Tercih edilen bir bölüm seçin.

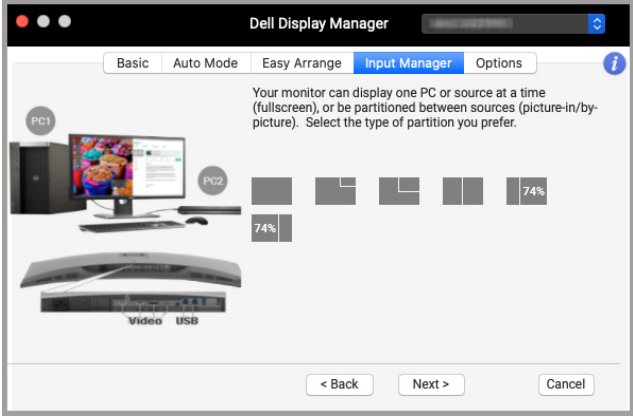

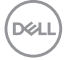

**4. Finish (Bitir)** üzerine tıklayarak kaydedin ve **KVM wizard (KVM sihirbazı)**'ndan çıkın.

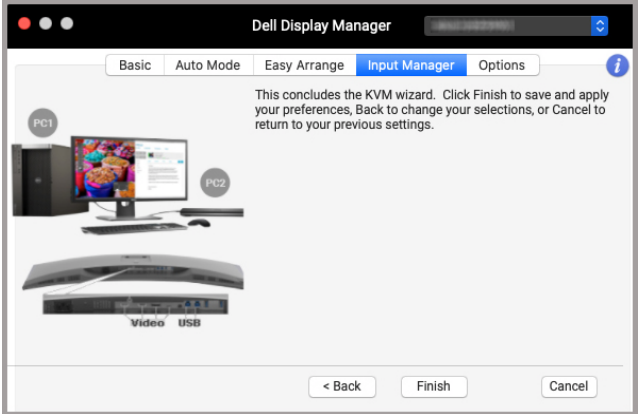

**NOT: Monitörde başka bir bilgisayardan gelen video görüntülenirken Dell Display Manager monitörünüz ile iletişim kurar. Dell Display Manager'ı sık kullandığınız bilgisayara yükleyebilir ve buradan değişen girişi kontrol edebilirsiniz. Aynı zamanda monitöre bağlanan diğer bilgisayarlara Dell Display Manager'ı yükleyebilirsiniz.**

# <span id="page-23-0"></span>**Enerji tasarrufu özelliklerini uygulama**

Desteklenen Dell modellerinde, PowerNap enerji tasarrufu seçenekleri **Options (Seçenekler)** sekmesinde bulunur. Monitörün parlaklığını minimum seviyeye ayarlamayı veya ekran koruyucu etkinleştirildiğinde monitörü uyku moduna almayı seçebilirsiniz.

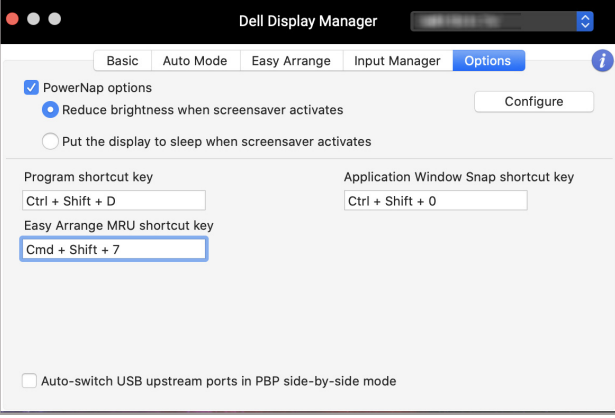

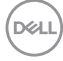

# <span id="page-24-0"></span>**Diğer kısayol tuşları**

Sık kullanılan özelliklere hızlı erişim için kısayol tuşları atayın.

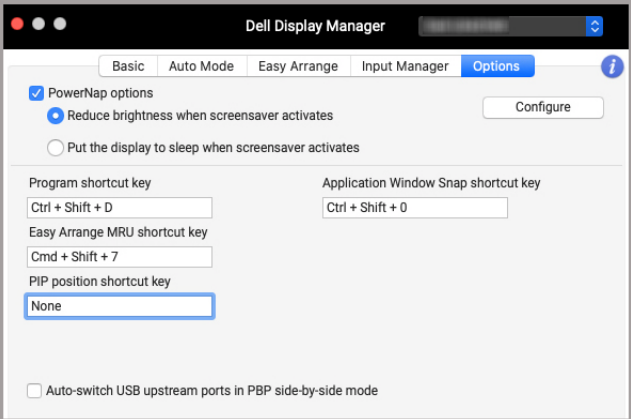

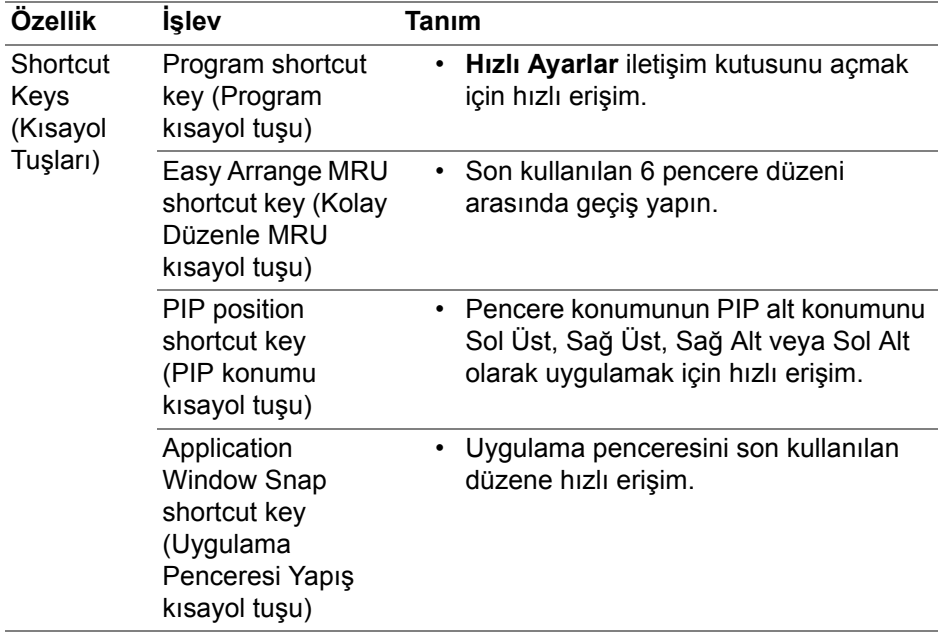

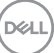

# <span id="page-25-0"></span>**Uygulama pozisyonlarını geri yükleme**

Dell Display Manager, bilgisayarınızı monitörlere yeniden bağladığınızda uygulama pencerelerini konumlarına geri yüklemenize yardımcı olabilir. Bildirim tepsisindeki Dell Display Manager simgesine sağ tıklayarak bu özelliğe erişin.

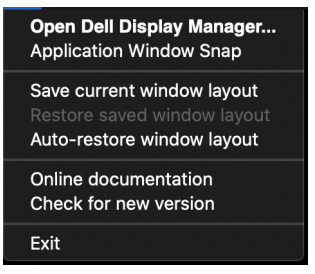

**Auto-restore window layout (Pencere düzenini otomatik olarak geri yükle)** öğesini seçerseniz, uygulama pencerelerinizin konumları Dell Display Manager tarafından izlenir ve hatırlanır. Pencere düzenini otomatik geri yükle'yi seçerseniz, uygulama pencerelerinizin konumları Dell Display Manager tarafından izlenir ve hatırlanır.

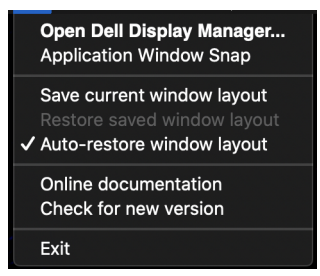

Favori bir düzene geri dönmek için, ilk olarak **Save current window layout (Mevcut pencere düzenini kaydedin)**'i ve ardından **Restore saved window layout (Kayıtlı pencere düzenini geri yükleyin)**'yi seçin.

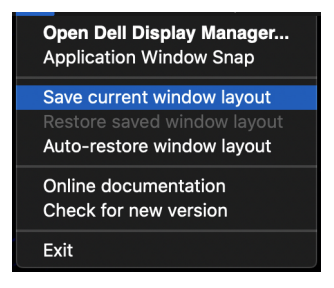

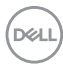

Günlük rutininizde farklı model veya çözünürlükteki monitörleri kullanabilir ve üzerlerine farklı pencere düzenleri uygulayabilirsiniz. Dell Display Manager, yeniden bağladığınız monitörü kaydeder ve uygulama konumlarını buna göre geri yükler.

Monitör matrisi yapılandırmasında bir monitör değiştirmeniz gerektiğinde, yeni bir monitör takıldıktan sonra değiştirmeden önce pencere düzenini kaydedebilir ve düzeni geri bağlayabilirsiniz.

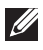

**NOT: Bu özellikten yararlanmak için uygulamalarınızı devam ettirmelisiniz. Dell Display Manager uygulamaları başlatmaz.**

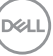

# <span id="page-27-0"></span>**Sorun Giderme**

Dell Display Manager, monitörünüzle çalışmazsa, durum menüsünde aşağıdaki simgeyi ve mesajı görüntüler.

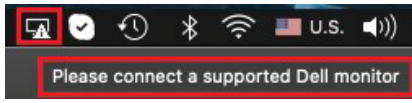

Simgeye tıklayın, Dell Display Manager daha ayrıntılı hata mesajı gösterir.

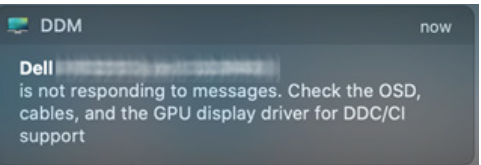

Dell Display Manager'ın yalnızca seçili Dell markalı monitörlerle çalıştığını lütfen unutmayın. Başka üreticilerin monitörlerini kullanıyorsanız Dell Display Manager bunları desteklemez.

#### <span id="page-27-1"></span>**Dell Display Manager tarafından desteklenmeyen Dell monitörler**

Dell Display Manager aşağıdaki monitörlerle çalışmayabilir:

- Dell monitör modelleri, Mac Dell Display Manager desteklenen listesine dahil değildir. Daha fazla bilgi için, bkz. <http://www.dell.com/ddm>
- Mac Dell Display Manager destek listesinde listelenmeyen monitörler ve aksesuarlar. Sanal ve kablosuz monitörler DDC/CI'yi desteklemez
- 2018'den önceki Mac modelleri
- 10.14'ten önceki macOS

### <span id="page-27-2"></span>**Desteklenen Dell monitör algılanamıyor**

Dell Display Manager, desteklenen bir Dell monitörü algılayamıyor ve/veya bu monitörle iletişim kuramıyorsa, sorunu gidermek için lütfen aşağıdaki işlemleri gerçekleştirin:

- **1.** Video kablosunun veya USB yukarı akış kablosunun monitörünüze ve bilgisayarınıza düzgün şekilde bağlandığından emin olun. Tüm konektörlerin bağlantı noktalarına sıkıca takıldığından emin olun.
- **2.** HDMI kablosunu bağlamak çalışmıyorsa, HDMI ve USB yukarı akış kablosu kullanmaya geçin. DDM'yi yeniden başlatın.

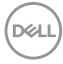

- **3. DDC/CI**'nin etkinleştirildiğinden emin olmak için monitör OSD'sini kontrol edin.
- **4.** Monitör ile grafik kartı bağlantı noktası arasındaki herhangi bir dok istasyonunu veya kablo uzatıcısını alın. Bazı düşük maliyetli genişleticiler, hub'lar veya dönüştürücüler DDC/CI'yi düzgün şekilde desteklemeyebilir ve Dell Display Manager'da başarısız olabilir. En son sürüm kullanılamıyorsa, bu gibi bir aygıtın sürücüsünü güncelleyin.
- **5.** Sisteminizi yeniden başlatın.

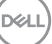

### <span id="page-29-0"></span>**Dell Display Manager yazılımını güncelleme**

Bilgisayarınız İnternet'e bağlıysa, kullanılabilir olduğunda Dell Display Manager'ın daha yeni bir sürümüne yükseltmeniz istenir. En son Dell Display Manager uygulamasını indirip yüklemeniz önerilir.

Dell Display Manager simgesine sağ tıklayarak da yeni sürümü kontrol edebilirsiniz.

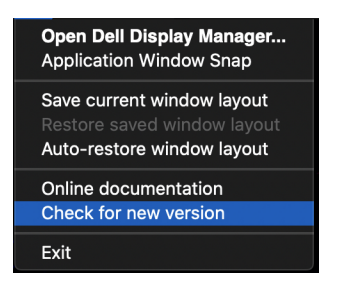

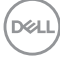